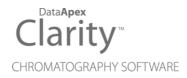

# PDA EXTENSION

Clarity Extension

ENG

Code/Rev.: M054/90A Date: 2024-02-14

Phone: +420 251 013 400 clarity@dataapex.com www.dataapex.com DataApex Ltd. Petrzilkova 2583/13 158 00 Prague 5 Czech Republic

Clarity<sup>®</sup>, DataApex<sup>®</sup> and  $\blacktriangle^{\mathbb{R}}$  are trademarks of DataApex Ltd. Microsoft<sup>®</sup> and Windows<sup>TM</sup> are trademarks of Microsoft Corporation.

DataApex reserves the right to make changes to manuals without prior notice. Updated manuals can be downloaded from www.dataapex.com.

Author: MP

# Contents

| 1 PDA - Photo Diode Array        | 1  |
|----------------------------------|----|
| 2 Specification                  | 2  |
| 3 Installation                   | 3  |
| 4 Key Features                   | 4  |
| 4.1 Basic principles and terms   | 4  |
| 5 PDA Extension Description      | 5  |
| 5.1 Method Setup - PDA Method    | 5  |
| 5.2 Chromatogram                 | 7  |
| 5.2.1 Open Chromatogram          | 7  |
| 5.2.2 Results                    | 8  |
| 5.2.3 Measurement Conditions     | 9  |
| 5.2.4 Remove Generated Signal    | 9  |
| 5.3 PDA Chromatogram window      | 11 |
| 5.3.1 Panes                      | 11 |
| 5.3.2 Markers                    | 12 |
| 5.3.3 File                       | 13 |
| 5.3.3.1 Import 3D                | 13 |
| 5.3.3.2 Export 3D                | 14 |
| 5.3.3.3 Import 3D Text File      | 14 |
| 5.3.4 Edit                       |    |
| 5.3.5 Display                    | 19 |
| 5.3.5.1 PDA Properties           | 19 |
| 5.3.6 Library                    | 21 |
| 5.3.6.1 Options                  |    |
| 5.3.6.2 How to Create a Library  |    |
| 5.3.7 Chromatogram               |    |
| 5.3.7.1 Add Signal               |    |
| 5.3.7.2 Display Peak Purity      |    |
| 5.3.8 Spectrum                   |    |
| 5.3.8.1 Add to Library           |    |
| 5.3.8.2 Add All Identified Peaks |    |
| 5.3.8.3 Search in Library        |    |
| 5.3.9 View                       |    |
| 5.3.10 Window                    |    |
| 5.4 PDA Chromatogram views       |    |
| 5.4.1 Isoplot View               |    |

| 5.4.2 Chromatogram View                            |    |
|----------------------------------------------------|----|
| 5.4.3 Spectral View                                |    |
| 5.4.4 3D View                                      |    |
| 5.4.5 Peak Purity View                             |    |
| 5.4.6 Peak Purity Spectra View                     |    |
| 5.4.7 Spectral Library View                        |    |
| 5.4.8 Spectral Search View                         |    |
| 5.5 Data Acquisition                               | 41 |
| 5.6 Report Setup                                   | 42 |
| 5.7 Export and Import format                       |    |
| 5.7.1 Export format                                |    |
| 5.7.2 Import format                                | 46 |
| 6 Clarity PDA operation                            |    |
| 6.1 Setting PDA Instrument                         | 47 |
| 6.2 Opening PDA demo project                       | 47 |
| 6.3 PDA Window                                     |    |
| 6.3.1 Extracting chromatogram signal from PDA data |    |
| 6.4 PDA Libraries                                  |    |
| 6.4.1 Creating and filling your own library        |    |
| 6.4.2 Managing PDA Library                         |    |
| 6.4.3 Searching PDA library                        | 49 |
| 6.5 Creating PDA Method                            | 50 |
|                                                    |    |

To facilitate the orientation in the **PDA Extension** manual and **Clarity** chromatography station, different fonts are used throughout the manual. Meanings of these fonts are:

Open File (italics) describes the commands and names of fields in **Clarity**, parameters that can be entered into them or a window or dialog name.

WORK1 (capitals) indicates the name of the file and/or directory.

ACTIVE (capital italics) marks the state of the station or its part.

Chromatogram (blue underlined) marks clickable links referring to related chapters.

The bold text is sometimes also used for important parts of the text and the name of the **Clarity** station. Moreover, some sections are written in format other than normal text. These sections are formatted as follows:

| Note:    | Notifies the reader of relevant information.                        |
|----------|---------------------------------------------------------------------|
| Caution: | Warns the user of possibly dangerous or very important information. |

#### Marks the problem statement or trouble question.

Description: Presents more detailed information on the problem, describes its causes, etc.

Solution: Marks the response to the question, presents a procedure how to remove it.

# 1 PDA - Photo Diode Array

The **PDA Extension** is an optional **Extension** for the **Clarity Chromatography Station** (from version 2.4). Any **Clarity** Instrument can use the **PDA Extension**.

The **Clarity PDA Extension** is a tool that is used for processing data that has been acquired from selected Photo Diode Array/Diode Array Detectors (**PDA/DAD**). Spectral data together with chromatograms add a third dimension to analytical data analysis.

The **Clarity PDA Extension** expands the capabilities of **Clarity Chromatography Station** by providing interactive spectral analysis, peak purity analysis and compound identification that is based on spectral library search. **PDA** data can be displayed in a set of optional views including 3D rendering.

PDA Extension is also compatible with Clarity Offline software.

# **2** Specification

The **PDA Extension** is an optional, fully integrated part of **Clarity** software. It can be ordered as a part of new datastation or as an Extension to existing datastation (p/n A29).

# **3 Installation**

The **PDA Extension** is enabled by appropriate user code entered during installation or later by using the *Help - User Code* command from the *Clarity* main window.

*Caution: PDA mode* is available on **Clarity** Instruments of **LC**, **GC**, **CE** or **GPC** type.

To switch an Instrument to *PDA mode*, select the **LC-PDA**, **GC-PDA**, **CE-PDA** or **GPC-PDA** option from the *Instrument Type Setting* dialog.

*Instrument Type Setting* dialog is invoked by clicking on the ... button in the *System Configuration* dialog.

Options that are technically possible and have been purchased are enabled by default. Otherwise they are automatically disabled.

| Instrument Type Set | ing       | ×    |
|---------------------|-----------|------|
| Туре                | Options   |      |
| ⊖ GC                | MS        |      |
| OLC                 | ToF       |      |
| ⊖ CE                |           |      |
| ⊖ GPC               | DHA       |      |
| ⊖ EA                | NGA       |      |
| ⊖ GC-GC             | PDA       |      |
|                     |           |      |
|                     |           |      |
|                     |           |      |
|                     | OK Cancel | Help |

Fig. 1: Switching to PDA mode

# **4 Key Features**

The **PDA Extension** brings the following features to the **Clarity** station:

- **Possibility to handle PDA data**: **Clarity** can acquire and work with the **PDA** data from various **PDA** detectors.
- Import/Export Data: Spectral data can be imported and exported in ASCII text formats to or from the Clarity software.
- Reports: Users can easily include PDA options such as data 3D Display, Isoplot, Spectra, Peak Purity and Library Search results in reports using the intuitive Report Setup dialog.

# 4.1 Basic principles and terms

- **PDA View**: The <u>PDA Chromatogram</u> window is customizable; up to four views can be displayed at one time (any combination from the following views may be selected: *Isoplot, Chromatogram, Spectral, 3D, Peak Purity, Peak Purity Spectra, Spectral Library* and *Spectral Search*). The user can easily extract chromatographic signals from **PDA** data to determine the optimal detection wavelength for each peak.
- PDA Method: The Clarity PDA method includes an option for spectral library search and peak purity analysis.
- Spectral Library: The Clarity software compares the peak spectra with the spectra of an unlimited number of spectral libraries. Spectra stored in a **Spectral Library** include retention times and analysis parameters (optional). The **Spectral Library Search** can perform automatic identification of integrated/calibrated components (peaks). The library search may be constrained by the **RT Window** and by **Wavelength Range**. Either the *Least Square*, the *Weighted Least Square* or the *Correlation Method* is used for calculating library search matches. A *Background Correction* option is also available.
- **Peak Purity**: This analysis helps to discover hidden impurities. **Peak Purity** test is applied to all integrated/calibrated peaks in the active signal and is calculated from 5 or all spectra within the peak. The similarity curve is displayed in the <u>PDA Chromatogram</u> window. **Peak Purity** analysis can be optimized by setting custom preferences relating to wavelength restriction and absorbance threshold.

# **5 PDA Extension Description**

# 5.1 Method Setup - PDA Method

A new *PDA Method* tab is available in the *Method Setup* dialog. The *Method Setup* - *PDA Method* dialog can be accessed by using the new *Method* - *PDA Method* command in the *Instrument* window.

| 1ethod Setup Pda_test - #4; 02.02.2024 10:52:07                       |                                           | — o x             |
|-----------------------------------------------------------------------|-------------------------------------------|-------------------|
|                                                                       | t setup Audit trail Send method by e-mail |                   |
| common for all detectors                                              |                                           |                   |
| PDA Spectrum: PDADetector 1                                           | ~                                         |                   |
| Peak Purity Options           Restrict Wavelength Range         From: | 190 To: 900 nm                            |                   |
| Absorbance Threshold:                                                 | 5 %                                       |                   |
| Library Search Options                                                |                                           |                   |
| Match Criteria:                                                       | Correlation ~                             |                   |
| Match Factor Threshold:                                               | 900 (0 1000) Max.                         | lumber of Hits: 3 |
| Restrict Wavelength Range From:                                       | 190 To: 900 nm Use Bad                    | ground Correction |
| Restrict Retention Time Relative:                                     | 1 % Grand For All D                       | etected Peaks     |
| PAH<br>Event Table Measurement Acquisition PDA In                     | tegration PDA Method Calculation Advanced |                   |
| R Cancel                                                              |                                           | Send Method       |

Fig. 2: Method Setup - PDA Method

#### **PDA Spectrum**

Sets the spectral detector for which the particular *PDA Method* settings will be performed in case more than one spectral detector is configured on the Instrument.

#### **Peak Purity Options**

#### **Restrict Wavelength Range**

Restricts the comparison of the spectra only to the wavelength range specified in the *From* and *To* fields to the left.

#### Absorbance Threshold

Defines the start and end spectrum for peak purity evaluation in % of the detected peak height. Available values range includes integer numbers in the range <0 - 100>.

#### **Used Points**

Sets whether the calculations of peak purity value will be carried out based on *All* spectra or only the *Five* significant points (peak start, peak

apex, peak end, both peak inflexion points).

#### Use Background Correction

The baseline (background) for individual wavelengths is interpolated between peak start and peak end points. With the *Use Background Correction* checked, the spectra are measured against this surface.

#### Library Search Options

Note: Setting the section in the Method Setup - PDA Method dialog causes two things: First, regardless of the settings, the tab is copied to the measured chromatogram. Second, in case at least one library is selected, the library search is performed at the moment of end of acquisition and it's results are stored in the measured chromatogram. Library compound with the best match spectrum is visible in the PDA Best Match Name column of the Result Table, whole search results can be accessed through printing the report (Report Setup - PDA - Library Search Results - Table/Spectra checkboxes). User can later change the search settings in the measured chromatogram's method (Measurement Conditions - PDA Method tab) and the changes done there are automatically applied to the Result Table and further prints. Manual library searches as performed from the PDA Chromatogram window only influence the print of the chromatogram data if the print is invoked directly from the PDA Chromatogram window.

#### Match Criteria

Sets the type of match factor calculation. Possible options are *Least square*, *Weighted Least Square* and *Correlation*.

#### Match Factor

Only hits with match factor above the value entered will be displayed.

#### Max. Number of Hits

Limits the number of displayed spectra found by matching according to the other criteria.

#### **Restrict Wavelength Range**

The spectra comparison will be limited to the range specified in *From* and *To* fields (the whole overlapping range is compared when not checked).

#### **Restrict Retention Time**

Limits the found spectra only to those with the **RT** within the range specified in the *Relative* field (in % of peak **RT**).

#### **Use Background Correction**

The baseline (background) for individual wavelengths is interpolated between peak start and peak end points. With the *Use Background Correction* checked, the spectra are measured against this surface.

#### **For All Detected Peaks**

Sets the library search for all detected peaks. While unchecked only identified peaks are evaluated.

# 5.2 Chromatogram

The *Chromatogram* window is enhanced by **PDA**-related features on the <u>Results</u> and <u>Measurement Conditions</u> tabs.

# 5.2.1 Open Chromatogram

The *Open Chromatogram* dialog indicates in the **Information Pane** whether the chromatogram contains **PDA** data. The item that does so is named *Has PDA Data*.

| Open Chromatogram - C:\Clarity\DataFiles\DEMO_PDA\Data X |                             |            |           |                    |                  |                  |   |
|----------------------------------------------------------|-----------------------------|------------|-----------|--------------------|------------------|------------------|---|
| Look In: 📒 Da                                            | ita                         | ~ <b>h</b> | 2         | III 12 R: 🕅 🗖 🖸    |                  |                  |   |
| Name 🔺                                                   |                             |            | Size      | Туре               | Created          | Last Change      | 1 |
| 👬 aromates.prn                                           | n                           |            | 1419 kB   | PRM Chromatography | 31.01.2024 10:27 | 31.01.2024 10:27 |   |
| A PAH.prm                                                |                             |            | 3574 kB   | PRM Chromatography | 31.01.2024 10:27 | 31.01.2024 10:27 |   |
| A Quinones.prr                                           | n                           |            | 997 kB    | PRM Chromatography | 31.01.2024 10:27 | 31.01.2024 10:27 |   |
| 👬 Taxanes.prm                                            |                             |            | 1310 kB   | PRM Chromatography | 31.01.2024 10:27 | 31.01.2024 10:27 |   |
|                                                          |                             |            |           |                    |                  |                  |   |
| File Name                                                | PAH.prm                     |            |           | Signals:           |                  | Open 🗸           |   |
| File Type                                                | Chromatogram files (*.prm)  |            |           | ✓ All signi        | als<br>1         | Cancel           |   |
| Version                                                  | #14; 21.04.2023 3:20:55, IA | : Wave re  | ev. 1Rece | nt (Linked C \vee  |                  |                  |   |
| Details for:                                             | PAH.prm                     |            |           |                    |                  |                  |   |
| Created By:                                              | DataApex                    |            |           | Created:           | 23.12.2004       |                  |   |
| Modified By:                                             | DataApex                    |            |           | Modified:          | 31.01.2024       |                  |   |
| Sample ID:                                               | PAH_standard                |            |           | Description:       | PAH_standard     | ł                |   |
| Sample:                                                  |                             |            |           | Time:              | 29,93 min        |                  |   |
| Signature:                                               | Not signed                  |            |           | Has PDA Data:      | Yes              |                  |   |
| GLP Mode:                                                | Off                         |            |           | Has MS Data:       | No               |                  |   |
|                                                          |                             | _^_        | l.        | ~M                 |                  | ~^               |   |

Fig. 3: Open Chromatogram

# 5.2.2 Results

The **Result Table** of the chromatogram with the PDA part of the method is enhanced by the following columns: *PDA Peak Purity*, *PDA Name Match*, *PDA Best Match Name* and *PDA Best Match*. It is possible to change the order of the columns or hide some of them using the *Edit* - *Setup Columns...* command.

|    | PDA Peak Purity | Peak Type | Compound Name          | PDA Name Match | PDA Best Match Name    | PDA Best Match |
|----|-----------------|-----------|------------------------|----------------|------------------------|----------------|
| 1  | 997             | Ordnr     | Naphtalene             | 1000           | Naphtalene             | 1000           |
| 2  | 992             | Ordnr     | Acenaphtalene          | 999            | Acenaphtalene          | 999            |
| 3  | 987             | Ordnr     | Acenaphtene            | 1000           | Acenaphtene            | 1000           |
| 4  | 780             | Ordnr     | Fluorene               | 999            | Fluorene               | 999            |
| 5  | 767             | Ordnr     | Phenantrene            | 998            | Phenantrene            | 998            |
| 6  | 928             | Ordnr     | Antracene              | 995            | Antracene              | 99             |
| 7  | 867             | Ordnr     | Fluoranthene           | 999            | Fluoranthene           | 999            |
| 8  | 961             | Ordnr     | Pyrene                 | 1000           | Pyrene                 | 1000           |
| 9  | 950             | Ordnr     | Benzo(a)anthracene     | 985            | Benzo(a)anthracene     | 98             |
| 10 | 949             | Ordnr     | Chrysene               | 995            | Chrysene               | 99             |
| 11 | 978             | Ordnr     | Benzo(b)fluoranthene   | 998            | Benzo(b)fluoranthene   | 998            |
| 12 | 959             | Ordnr     | Benzo(k)fluoranthene   | 979            | Benzo(k)fluoranthene   | 979            |
| 13 | 950             | Ordnr     | Benzo(a)pyrene         | 991            | Benzo(a)pyrene         | 99             |
| 14 | 959             | Ordnr     | Dibenz(a,h)anthracene  | 964            | Dibenz(a,h)anthracene  | 96             |
| 15 | 982             | Ordnr     | Benzo(ghi)perylene     | 993            | Benzo(ghi)perylene     | 993            |
| 16 | 985             | Ordnr     | Indeno(1,2,3-cd)pyrene | 998            | Indeno(1,2,3-cd)pyrene | 99             |

Fig. 4: Result Table with the PDA data

#### **PDA Peak Purity**

Displays the *PDA Peak Purity* value of the peak. In case the *Peak Purity* is calculated using the *Five* points method (as described in the chapter **"PDA Extension Description"** on pg. **5**.) and the *Absorbance Threshold* is set too high to be over peak inflexion points, *Error* result is displayed with a tooltip hinting for solution.

The Peak Purity calculation uses Pearson correlation coefficient formulas to calculate the similarity of any peak spectra to apex spectrum, results are re-scaled to 0-1000 scale and averaged (five results averaged in case of *Five* points setting, all spectra similarity results averaged in case of *All* points setting).

#### **PDA Name Match**

Displays the match factor of the spectrum that was found in the first used spectral library based on the name of the peak gained from the **Calibration Summary Table**.

Caution: If there are multiple libraries specified in the PDA method (<u>Chromatogram -</u> <u>Measurement Conditions - PDA</u>), the *PDA Name Match* will search only the first library.

#### **PDA Best Match Name**

Displays the name of the spectrum found according to the method library search options. If there are more libraries specified in the **PDA** method (<u>Chromatogram - Measurement Conditions - PDA</u>), the *PDA Best Match Name* will search all libraries. The library name is displayed as a tool tip over the **Result Table** cell.

#### **PDA Best Match**

Displays the match factor of the compound from the *PDA Best Match Name* column.

# 5.2.3 Measurement Conditions

The *Chromatogram - Measurement Conditions* dialog contains additional *PDA* subtab with **PDA**-related parameters of the chromatogram.

| PDA Spectrum: Spectral Data         | ~                                  |                                    |
|-------------------------------------|------------------------------------|------------------------------------|
| eak Purity Options                  |                                    |                                    |
| Restrict Wavelength Range From:     | 190 To: 900 nm                     |                                    |
| Absorbance Threshold:               | 2 %                                |                                    |
| Used Points                         |                                    |                                    |
| O All O Five                        | Use Background Correction          |                                    |
| orary Search Options                |                                    |                                    |
| Match Criteria:                     | Least Square                       | ~                                  |
| Match Factor Threshold:             | 800 (01000)                        | Max. Number of Hits: 3             |
| Restrict Wavelength Range From:     | 200 To: 360 nm                     | Use Background Correction          |
| Restrict Retention Time Relative:   | 20 %                               | For All Detected Peaks             |
|                                     |                                    | 2 X                                |
| PAH Name Match function w           | ill search only the first library. |                                    |
| PAH2 Best Match Name will s         | earch all defined libraries.       |                                    |
| nstrument Event Table GLP Info F    | PDA Method                         |                                    |
| Results All Signals Results Summary | Performance Integration            | Measurement Conditions SST Results |

Fig. 5: Chromatogram - Measurement Conditions - PDA

The individual items correspond to the items set in the <u>Method Setup - PDA Method</u> dialog described on pg. **5**. The <u>Method Setup - PDA Method</u> tab displays the parameters of the template method that will be applied to new chromatograms, while the *Chromatogram - Measurement Conditions - PDA* tab displays the **PDA** method of the selected chromatogram.

*Note:* When opening chromatogram with PDA signals on a non-PDA instrument the *Chromatogram - Measurement Conditions - PDA* tab is not displayed. Detector's tabs are not loaded, therefore detector's settings, including signal wavelenghts, are not visible.

# 5.2.4 Remove Generated Signal

This command is located in the <u>Chromatogram</u> window in the menu *Chromatogram*.

The *Remove Generated Signal* command is used to invoke the *Remove Generated Signal* dialog where generated signal can be removed.

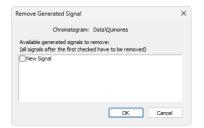

Fig. 6: Remove Generated Signal

Only named signals can be removed. In case there are more generated signals in the chromatogram, with the one selected in this dialogue will be also removed all newer ones.

# 5.3 PDA Chromatogram window

The *PDA Chromatogram* window is accessible from the *Chromatogram* window using the *Window - PDA Window* command or the **PDA**  $\triangleq$  icon.

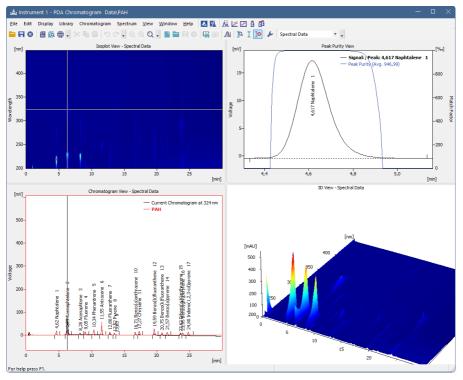

Fig. 7: PDA Chromatogram window

This window is divided into four views and each has its popup menu in which you can:

- Change view in the respective rectangular.
- Maximize view to fullscreen.
- *Copy to Clipboard* (copies the image of the respective view to clipboard for use in your favorite graphic program).
- Save as Picture (allows creating the \*.emf picture of the respective view).

## 5.3.1 Panes

The <u>PDA Chromatogram</u> window can display single view or can be split into two or four panes. Each pane can display any of the following views: <u>Isoplot</u>, Chromatogram, Spectral, 3D, Peak Purity, Peak Purity Spectra, Spectral Library

and <u>Spectral Search</u>. The size and position of the panes can be controlled by the commands from the *View* menu and by holding and dragging sliders between the panes with the mouse. To display any of the views in a particular pane click the right mouse button to display local menu and select the desired view from the list.

- As there are more available views than panes, it is not possible to see all the views at once. However all user operations with the hidden view are still enabled (e.g. user can open and work with spectral library even if <u>Spectral</u> Library View is hidden).
- Specific view can be displayed only in one pane at the time. Selecting a view (e.g. <u>Isoplot</u>) that is already displayed in another pane will result in switching the positions of the views (selected view could not be displayed at once in both the original and the new pane). Selecting a view that is not yet displayed will result in hiding the original view and displaying the selected one in the pane.

## 5.3.2 Markers

<u>Isoplot</u>, <u>Chromatogram</u>, <u>Spectral</u> and <u>3D</u> views feature one or two **markers** (thin lines of inverse color crossing the data plot) depicting **current position** in the data.

For many operations (e.g. adding spectrum to library, adding signal, selecting peak, etc.) the current time or wavelength serves as a point where the operation takes place.

Markers also specify slices of **3D** data that are displayed as curves in Chromatogram and Spectral views (see below).

- **Time marker** (vertical marker shown in <u>Isoplot</u> and <u>Chromatogram</u> views) moves over time axis and depicts spectrum currently displayed in the <u>Spectral</u> view.
- Wavelength marker (horizontal in <u>Isoplot</u>, vertical in <u>Spectral</u> view) moves over wavelength axis depicting current chromatogram curve in the <u>Chromatogram</u> view.
- Markers can be moved by holding the left mouse button while cursor is over the marker (cursor changes to ↔ or ↓) and dragging it with the mouse.
- Another possibility is to use *Move Marker(s) Here* command from the context menu of the given view. The function moves one or both markers to position of the right mouse click that popped up the menu. This is useful while the view is zoomed and marker(s) may not be visible. With *Move Marker(s) Here* marker(s) can always be brought within visible range.

# 5.3.3 File

This is a sub-menu with commands for working with **PDA** chromatograms and other specific system commands.

|   | , ,                   |                                                                                                    |
|---|-----------------------|----------------------------------------------------------------------------------------------------|
|   | Open<br>Chromatogram… | Opens the chromatogram that contains <b>PDA</b> data $(Ctrl + O)$ .                                                                                                    |
| R | Save Chromatogram     | The command saves the active chromatogram $(Ctrl + Alt + S)$ .                                                                                                    |
| 8 | Close<br>Chromatogram | Closes the active chromatogram $(Ctrl + Alt + W)$ .                                                                                                    |
|   | Import 3D             | Opens the Import 3D Text File dialog for setting the reporting options                                                                                                 |
|   | Export 3D             | Exports the <b>PDA</b> data to EZChrom format.                                                                                                    |
| 1 | Report Setup          | Opens the <u>Report Setup</u> - PDA dialog for setting the reporting options (Ctrl + Alt + P). For more details see the chapter <b>Report Setup</b> on pg. <b>42</b> . |
| Q | Print Preview         | Previews selected print configuration before printing<br>(Ctrl + Shift + P). After selection, the <i>Print Preview</i> dialog will be displayed.                       |
| * | Print to PDF          | Prints report to *.PDF file.                                                                                                    |
| * | Send Printed PDF      | Opens new email message in default email client,<br>prints report to *.PDF and adds created *.PDF file as<br>an email attachment.                                      |
| ē | Print                 | Command for selecting printer and actual printing $(Ctrl + P)$ . After selection, the <i>Print</i> dialog will be displayed.                                           |
|   | Close Window          | Closes the PDA Chromatogram window.                                                                                                    |
|   |                       |                                                                                                    |

## 5.3.3.1 Import 3D

Imports the 3D **PDA** data from a \*.TXT file. The format is compatible with the **EZChrom** 3D.ASC exports.

In general, the imports/exports contain only the matrix of signal values where:

• **Rows** represent time points at the time intervals corresponding to the *Sample Rate.* 

• **Columns** represent individual wavelengths for the respective range as specified by the *Wavelength From* and *To* fields.

For more details see the chapter Import 3D Text File on pg. 14.

### 5.3.3.2 Export 3D

Export format is based on the export format EZChrom. For more details see the chapter **Export format** on pg. **44**.

### 5.3.3.3 Import 3D Text File

Imports a chromatogram saved in a 3D text file.

A chromatogram in text format may (but need not) contain a heading with a description of the conditions of measurement and must contain data of the chromatographic curve in more columns.

The station automatically interprets the headings of text files exported from the **Clarity** station and from the **EZChrom** program.

*Note:* The **EZChrom ASCII** text format uses the file suffix (\*.ASC). It differs from the **text** format exported from **Clarity** station in the naming of individual items in the heading.

After selecting the chromatograms in the *Open Files to Import* dialog and pressing the *Open* button, the *Import 3D Text File* dialog opens.

The conversion program determines the most suitable import setting according to the content of individual imported text files. Individual settings can subsequently be adjusted in the *Import 3D Text File* dialog and saved for further use. Import is performed by the *OK* button.

*Note:* If a number of files was selected in the *Open Files to Import* dialog, a further *Import 3D Text File* dialog or *Import AIA File* dialog will open (according to the type of the next selected chromatograms) after clicking on the *OK* button.

#### Preset

When the same type of files are imported frequently, it can be useful and timesaving to save import settings for further use. In drop-down box on the left user can select from previously saved presets, by clicking button right to list the presets management menu will open. The menu contain commands for saving current setting (*Create New...*), *Rename...* or *Remove*presets. Presets are stored as part of **Clarity** Desktop settings.

#### Apply Settings to

This radio button group indicates whether all the settings below will be applied either to current file only or to all files imported at once. In case multiple files are imported at a time, and this radio buttons are set at *Current File*, the Import Text File dialog will be invoked for every file in the sequel. When *Apply Settings to* radio button is switched into the *All n Files* position, subsequent files will be proceeded

with the same settings. By checking *Prefer Detected Settings* checkbox you can force Clarity to use setting detected from the imported file (where applicable).

#### **Apply Method**

Choose method whose parameters (integration table, attached calibration, etc.) will be applied into the imported chromatogram. By default, displayed method matches method in the *Single Analysis* dialog. Leaving this field blank applies default parameters.

#### Current Text File

The name of imported file including directory path.

#### Preview

This button will open the current file in simple text viewer. This can help user to identify exact meaning of particular columns when it's not clear from file suffix.

#### Import From Line

Sets the line of the file on which the data import should start.

#### Import To Line

Sets the last line of the file that should be imported.

#### Separator

Selects the sign by which the individual items are separated in the text file. <*TAB*>, <*SPACE*>, <*COMMA*> or <*SEMICOLON*> are available signs to choose from.

#### **Decimal Separator**

Separator of decimal points - *<DOT>*, *<COMMA>* or *<Windows Locale>*. Separator indicated in Windows (as *<Windows Locale>*) is used as the default.

*Note:* Parameters entered to *Import From Line*, *Import To Line*, *Separator* and *Decimal Separator* fields will be applied on all simultaneously imported chromatograms.

| Preset               |      | <none></none>             |                                         | ✓ »           |
|----------------------|------|---------------------------|-----------------------------------------|---------------|
| Apply Settings to    |      | O Current File            | All 1 Files                             |               |
|                      |      |                           | Prefer Detec                            | ted Settings  |
| Apply Method         | 0    | PDA                       |                                         |               |
| Current Text File    |      | C:\Clarity\DataFiles\DEMO | _PDA\Data\PAH-3D.asc                    | Preview       |
| Import From Line     |      |                           | Import To Line                          |               |
| Separator            |      | <tab></tab>               | Decimal Separator                       | . <dot></dot> |
| Analyst              |      | Administrator             |                                         |               |
| Sample ID            |      | PAH_standard              |                                         |               |
| Sample               |      |                           |                                         |               |
| Sample Date          |      | 23.12.2004                |                                         |               |
| Amount               |      | 0                         |                                         |               |
| Dilution             |      | 1                         |                                         |               |
| ISTD Amount          |      | 0                         |                                         |               |
| Injection Volume     |      | 0                         |                                         |               |
| Sample Rate [Hz]     |      | 2                         | <ul> <li>At Wavelengths [nm]</li> </ul> |               |
|                      |      | -                         | 200                                     |               |
| Wavelength [nm]      | from | 200                       |                                         |               |
|                      | to   | 447                       | _                                       |               |
| Signal Multiplier    |      | 1 mAU                     | ~                                       |               |
| Signal Axis          |      | Signal                    |                                         |               |
| Save as Chromatogram |      | C:\Clarity\DataFiles\DE   | IO_PDA\Data\PAH-3D.prm                  | Load Defaults |
|                      |      |                           |                                         |               |

Fig. 8: Import Text File

# Analyst, Sample ID, Sample, Sample Date, Amount, Dilution, ISTD Amount, Injection Volume

These fields composing the chromatogram heading have the same meaning as described in the chapter "Single"

#### Sample Rate

Selects the sampling speed in the number of samples per second (Hz). Select one of the speeds from the list corresponding to the speeds of your A/D converter or enter your own value.

#### Wavelength

Selects the desired wavelength interval which should be imported.

#### **Signal Multiplier**

Selects the units for imported data and factor by which the data should be multiplied.

#### Signal Axis

Selects the name of the axis.

#### Save as Chromatogram

Sets the name and location of the resultant chromatogram created after importing a text file. By default, the program will offer to use the original name of the imported file using the suffix \*.PRM with a path to the directory of the current project.

To select another name and location for the resultant chromatogram, open the *Save As...* dialog using the ... button.

#### Load Defaults

Selects implicit values of all fields (i.e. returns the dialog into state prior to any changes made after opening).

### οκ

Confirmation of import.

#### Skip

Skips current file and proceed to subsequent one while importing multiple files.

#### Cancel

Cancellation of import.

|                | 5.3.4 Edit<br>Sub-menu of commands for working with clipboard and tables. |                                                                                                    |  |  |  |  |  |
|----------------|---------------------------------------------------------------------------|----------------------------------------------------------------------------------------------------|--|--|--|--|--|
| 5              | Undo                                                                      | Cancels adjustments in the tables. This may be used repeatedly as the station remembers all adjustments made to tables from its initial start-up. The history of commands only applies within the framework of the table and each table maintains its own independent list of operations. The command can also be invoked using the $Ctrl + Z$ shortcut.                                                            |  |  |  |  |  |
| C <sup>4</sup> | Redo                                                                      | Countermands the <i>Undo</i> command which can be invoked repeatedly. The station remembers all modifications made in tables during the last session. The history of commands applies within the framework of the table and table of each signal maintains its own independent list of operations. Commands can also be invoked using the $Ctrl + Shift + Z$ shortcut.                                              |  |  |  |  |  |
| D:             | Сору                                                                      | Copies selected text into clipboard. The command can also be selected using the $Ctrl + C$ shortcut.                                                                                                    |  |  |  |  |  |
| Ē              | Paste                                                                     | Copies the clipboard content to the desired location $(Ctrl + V)$ .<br>The <i>Paste</i> function automatically inputs the content of the clipboard into the desired fields of tables. If the area is larger than the content, the content will be tiled. You may make use of this characteristic if you wish to insert a larger quantity of identical fields into a table or several periodically repeating fields. |  |  |  |  |  |
|                | Delete                                                                    | Deletes selected fields of the table (Delete).                                                                                                    |  |  |  |  |  |
|                | Select All                                                                | Selects all fields of table. This command can also be selected using the <b>Ctrl</b> + <b>A</b> shortcut.                                                                                                    |  |  |  |  |  |

# 5.3.5 Display

| Q  | Unzoom           | Cancels all cuts (Ctrl + *).                                                                                                    |
|----|------------------|----------------------------------------------------------------------------------------------------|
| Q  | Zoom Out         | Zooms out the current part of chromatogram. Also invoked by pressing key.                                                               |
| Ð  | Zoom In          | Zooms in the current part of chromatogram. Also invoked by pressing + key.                                                              |
| €  | Previous<br>Zoom | Restores the previous chromatogram cut $(Ctrl + -)$ .                                                                                   |
| Q  | Next Zoom        | Restores the original cut abandoned by the Previous Zoom command $(Ctrl + +)$ .                                                         |
| J. | Properties       | Invokes the <i>PDA Properties</i> dialog for the settings of the graph properties. For more details see the description below the menu. |

## 5.3.5.1 PDA Properties

Invoking the command or using the  $\checkmark$  icon opens the *PDA Properties* dialog similar to the *Graph Properties* dialog. There are two new tabs there - *Wavelength Axis* tab is in all respects the same as the *Signal Axis* tab, and the *Chrom&Spectral View* tab described here.

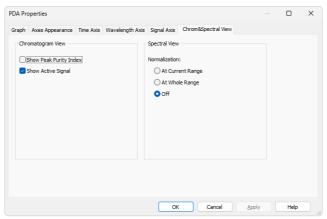

Fig. 9: PDA Properties - Chrom&Spectral View

#### **Chromatogram View**

#### Show Peak Purity Index

While checked, the peak purity index curve is displayed across whole chromatogram in the <u>Chromatogram View</u>. The curve is locked to the topmost fifth of the graph and has no Y-axis itself.

#### Show Active Signal

While checked, displays the active signal from the chromatogram (including labels) in the Chromatogram View pane.

#### Spectrum View

Sets the default normalization for the data on the <u>Spectral View</u> pane. The possible options are *At Current Range*, *At Whole Range* or *Off*. For more details see the chapter **Spectrum** on pg. **30**.

# 5.3.6 Library

This menu serves for creating and editing Spectral Libraries.

*Note:* The **Spectrum Search** is performed in libraries specified in the <u>Spectral Library</u> Search Options dialog available by the *Spectrum - Search in Library...* command.

| New           | Creates a new empty spectral library (Ctrl + Alt + N).                                                    |
|---------------|----------------------------------------------------------------------------------------------------|
| Dpen          | Opens the spectral library file $(Ctrl + Alt + O)$ .                                                      |
| <b>F</b> Save | Saves spectral library (Ctrl + Alt + S).                                                                  |
| Save As       | Saves spectral library under a different name $(Ctrl + Shift + S)$ .                                      |
| 🔎 Options     | Displays the <i>Spectral Library Options</i> dialog. For more details see the description below the menu. |
| 😢 Close       | Closes the spectral library (Ctrl + Alt + W).                                                             |

### 5.3.6.1 Options

The *Spectral Library Options* dialog defines whether the **Spectral Library** should use the background correction (*Use Background Correction*) and enables to save a *Description* of the library.

| Spectral Library Options  | ×      |
|---------------------------|--------|
| Use Background Correction |        |
| Description               |        |
| Spectral Library test     |        |
|                           |        |
|                           |        |
|                           |        |
|                           |        |
|                           |        |
|                           |        |
| ОК                        | Cancel |

Fig. 10: Spectral Library Options

*Caution:* Use the background correction consistently, either always and everywhere ON or always OFF to gain repeatable data.

#### **Use Background Correction**

The baseline (background) for individual wavelengths is interpolated between peak start and peak end points. With the *Use Background Correction* checked, the spectra are measured against this surface.

#### Description

Stores the description of the Spectral Library.

# 5.3.6.2 How to Create a Library

Creating a spectral library in the PDA Extension involves the following steps:

- 1. Acquire the chromatogram/chromatograms contatining compounds to be added to the library.
- 2. Create a calibration file to identify the compounds based on the retention time.
- 3. In the *PDA Chromatogram* window, select **New** in the *Library* **a** menu to create a new library file. Save the file subsequently.

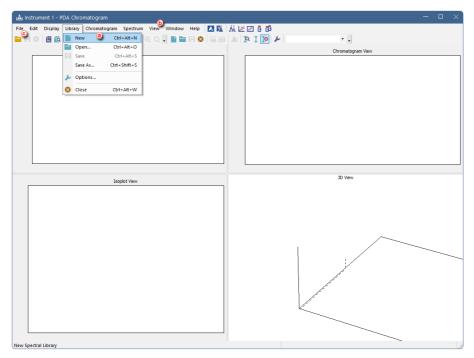

Fig. 11: Create new spectral library

- 4. To view the library, select the View (b) Maximize View Spectral Library View option, or right-click to one of the four panes in the PDA Chromatogram window and select Spectral Library View (a new library will be empty).
- 5. Open the chromatogram with the standard  $\bigcirc$  .
- 6. Add the peaks to the library using the *Spectrum Add All Identified Peaks* command <sup>(1)</sup>.

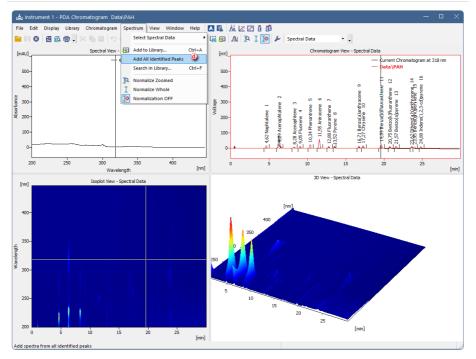

Fig. 12: Add all peaks to the new spectral library

7. Check the apexes of the identified peaks before adding them to the spectrum library.

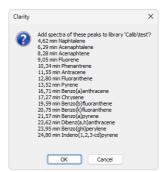

Fig. 13: Adding peaks to library

8. Alternatively, you can add any peak to the library via manually selecting it in the displayed chromatogram and using the *Spectrum* - EP Add to Library command

| Spectrum Property | ×             |
|-------------------|---------------|
| Compound name:    | Chrysene      |
| Retention Time:   | 17,2506 [min] |
| Comment           |               |
|                   |               |
|                   |               |
|                   |               |
|                   | OK Cancel     |
|                   | OK Cancel     |

Fig. 14: Manually adding peaks

The library will now contain the added spectra. You can view the selected spectra in overlay with the spectrum currently selected in the opened chromatogram in *Spectral View - Spectral Data* (a) by checking the *Show* (b) boxes of the desired compounds in the *Spectral Library* (c).

*Note:* For the spectra in library, wavelengts for up to three maxima are displayed 0.

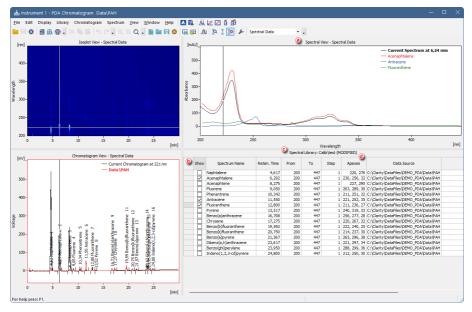

Fig. 15: Spectral data overlay

10. After saving the library, you can attach it to a template method: in the *Method Setup* window, open the *PDA Method* tab (a), click New (b), and choose the created library (c). Save the method subsequently.

|                                                                                                    |                    |                                              |                                       | =                     |                        |              |                             |         |
|----------------------------------------------------------------------------------------------------|--------------------|----------------------------------------------|---------------------------------------|-----------------------|------------------------|--------------|-----------------------------|---------|
| New Open Save Save as                                                                                   | - 1                | setup                                        | Audit trail                           | Send method<br>e-mail | by Help                |              |                             |         |
| Common for all detectors                                                                                |                    |                                              |                                       |                       |                        |              |                             |         |
| PDA Spectrum: PDADetector                                                                               | 1                  |                                              | ~                                     |                       |                        |              |                             |         |
| Peak Purity Options                                                                                     |                    |                                              |                                       |                       |                        |              |                             |         |
| Restrict Wavelength Range                                                                               | From:              | 190                                          | To:                                   | 900 nm                |                        |              |                             |         |
|                                                                                                    |                    |                                              |                                       |                       |                        |              |                             |         |
| Absorbance<br>Used Points                                                                               | Threshold:         | 5                                            | %                                     |                       |                        |              |                             |         |
| All     Five                                                                                            | (                  | Use Back                                     | ground Corre                          | ction                 |                        |              |                             |         |
| Library Search Options                                                                                  |                    |                                              |                                       |                       |                        |              |                             |         |
|                                                                                                    | tch Criteria:      |                                              |                                       |                       | ~                      |              |                             |         |
| Match Factor                                                                                            |                    |                                              | (0 1000)                              | 000                   |                        | nber of Hits |                             |         |
|                                                                                                    | From:<br>Relative: | 190                                          | To:                                   | 900 nm                | Use Backgr             |              |                             |         |
|                                                                                                    | Relative:          | 1                                            | 70                                    |                       |                        | ected Peaks  | (b)                         |         |
| PAH                                                                                                    |                    |                                              |                                       |                       |                        |              |                             |         |
|                                                                                                    |                    |                                              |                                       |                       |                        |              |                             |         |
|                                                                                                    |                    |                                              |                                       |                       |                        |              |                             | C       |
|                                                                                                    |                    | a                                            |                                       |                       | -                      | _            |                             | ©       |
| Event Table Measurement Acquisition                                                                     | PDA Int            | egration P                                   | )<br>DA Method                        | Calculation Ad        | vanced                 |              |                             | © [     |
|                                                                                                    | PDA Int            | egration P                                   | DA Method                             | Calculation Ad        | vanced                 |              | Send Me                     | thod    |
| Event Table Measurement Acquisition                                                                     | PDA Int            | egration P                                   | DA Method                             | Calculation Ad        | vanced                 | ;            | Send Met                    | thod .t |
| Event Table Measurement Acquisition                                                                     |                    |                                              | DA Method                             | Calculation Ad        | vanced                 |              | Send Met                    | thod    |
| Event Table Measurement Acquisition                                                                     | 10_PDA\Cal         | lib                                          | DA Method                             |                       | vanced                 |              | Send Met                    | thod    |
| Event Table Measurement Acquisition  Cancel  Cancel  Calib                                              | 10_PDA\Cal         | lib<br>2   E E                               | 1 1 1 1 1 1 1 1 1 1 1 1 1 1 1 1 1 1 1 | C Cre                 | eated                  | La           | ist Change                  |         |
| Event Table Measurement Acquisition  OK Cancel  Pectral Library - C:\Clarity\DataFiles\DEN  Calib  Alib | 10_PDA\Cal         | lib<br>1 1 1 1 1 1 1 1 1 1 1 1 1 1 1 1 1 1 1 | pe<br>3 File                          | C C<br>Cre<br>31.     | eated<br>01.2024 10:27 | La<br>31     | ist Change<br>.01.2024 10:2 |         |
| Event Table Measurement Acquisition  OK Cancel  Pectral Library - C:\Clarity\DataFiles\DEN  Calib  Alib | 10_PDA\Cal         | lib<br>2   E E                               | pe<br>3 File                          | C C<br>Cre<br>31.     | eated                  | La<br>31     | ist Change                  |         |
| Event Table Measurement Acquisition  OK Cancel  Pectral Library - C:\Clarity\DataFiles\DEN  Calib  Alib | 10_PDA\Cal         | lib<br>1 1 1 1 1 1 1 1 1 1 1 1 1 1 1 1 1 1 1 | pe<br>3 File                          | C C<br>Cre<br>31.     | eated<br>01.2024 10:27 | La<br>31     | ist Change<br>.01.2024 10:2 |         |
| Event Table Measurement Acquisition Cancel Calib Calib Calib                                            | 10_PDA\Cal         | lib<br>1 1 1 1 1 1 1 1 1 1 1 1 1 1 1 1 1 1 1 | pe<br>3 File                          | C C<br>Cre<br>31.     | eated<br>01.2024 10:27 | La<br>31     | ist Change<br>.01.2024 10:2 |         |
| Event Table Measurement Acquisition Cancel Calib Calib Calib                                            | 10_PDA\Cal         | lib<br>1 1 1 1 1 1 1 1 1 1 1 1 1 1 1 1 1 1 1 | pe<br>3 File                          | C C<br>Cre<br>31.     | eated<br>01.2024 10:27 | La<br>31     | ist Change<br>.01.2024 10:2 |         |
| Event Table Measurement Acquisition Cancel Calib Calib Calib                                            | 10_PDA\Cal         | lib<br>1 1 1 1 1 1 1 1 1 1 1 1 1 1 1 1 1 1 1 | pe<br>3 File                          | C C<br>Cre<br>31.     | eated<br>01.2024 10:27 | La<br>31     | ist Change<br>.01.2024 10:2 |         |
| Event Table Measurement Acquisition  OK Cancel  Pectral Library - C:\Clarity\DataFiles\DEN  Calib  Alib | 10_PDA\Cal         | lib<br>1 1 1 1 1 1 1 1 1 1 1 1 1 1 1 1 1 1 1 | pe<br>3 File                          | C C<br>Cre<br>31.     | eated<br>01.2024 10:27 | La<br>31     | ist Change<br>.01.2024 10:2 |         |
| Event Table Measurement Acquisition  OK Cancel  Pectral Library - C:\Clarity\DataFiles\DEN  Calib  Alib | 10_PDA\Cal         | lib<br>1 1 1 1 1 1 1 1 1 1 1 1 1 1 1 1 1 1 1 | pe<br>3 File                          | C C<br>Cre<br>31.     | eated<br>01.2024 10:27 | La<br>31     | ist Change<br>.01.2024 10:2 |         |
| Event Table Measurement Acquisition  OK Cancel  Pectral Library - C:\Clarity\DataFiles\DEN  Calib  Alib | 10_PDA\Cal         | lib<br>1 1 1 1 1 1 1 1 1 1 1 1 1 1 1 1 1 1 1 | pe<br>3 File                          | C C<br>Cre<br>31.     | eated<br>01.2024 10:27 | La<br>31     | ist Change<br>.01.2024 10:2 |         |
| Event Table Measurement Acquisition                                                                     | 10_PDA\Cal         | lib<br>1 1 1 1 1 1 1 1 1 1 1 1 1 1 1 1 1 1 1 | pe<br>3 File                          | C C<br>Cre<br>31.     | eated<br>01.2024 10:27 | La<br>31     | ist Change<br>.01.2024 10:2 |         |
| Event Table Measurement Acquisition Cancel Calib Calib Calib                                            | 10_PDA\Cal         | lib<br>1 1 1 1 1 1 1 1 1 1 1 1 1 1 1 1 1 1 1 | pe<br>3 File                          | C C<br>Cre<br>31.     | eated<br>01.2024 10:27 | La<br>31     | ist Change<br>.01.2024 10:2 |         |

Fig. 16: PDA Method setup

11. You can also attach the library to an existing chromatogram: in the *Chromatogram* window, open the *Measurement Conditions - PDA Method* tab
(a) . Here you can add the library (b) analogously as in the *Method Setup*.

| Å                                                   | Instru       | ment 1 -        | Chromatog         | ram "Dal                              | ita\PAH         | (MOI                              | DIFIED)                               |                 |                |              |                                               |         |                            |                            |         |                                                         |                              |   | —       |    | ×          |
|-----------------------------------------------------|--------------|-----------------|-------------------|---------------------------------------|-----------------|-----------------------------------|---------------------------------------|-----------------|----------------|--------------|-----------------------------------------------|---------|----------------------------|----------------------------|---------|---------------------------------------------------------|------------------------------|---|---------|----|------------|
| Eil                                                 | <u>E</u> dit | <u>D</u> isplay | <u>C</u> hromatog | gram M                                | le <u>t</u> hod | <u>R</u> esult                    | s <u>s</u> st                         | <u>V</u> ie     | ew <u>W</u> in | dow <u>F</u> | elp                                           | ▲ ∮     | Z                          | ~                          | đ       | l 📥 @                                                   | 0                            |   |         |    |            |
|                                                     | 8            | 12              | 🖸 🗖 🗿             |                                       | 15              | CI C                              |                                       |                 | ٦ م            | <b>.</b>     | <b>Ф 20</b>                                   | ∦ ∎     | -                          | •                          | •       | ▶.                                                      | •                            |   |         | •  |            |
| 17                                                  | [mV]         |                 |                   |                                       |                 |                                   |                                       |                 |                |              |                                               |         |                            |                            |         |                                                         |                              |   |         |    |            |
| 촸                                                   | fund -       | -               |                   | 0                                     |                 |                                   | 'n                                    |                 |                |              | 6                                             |         | Ξ                          | 1                          |         | 54                                                      | 16                           | - | Data\P. | AH |            |
| <b>J</b> ^                                          | 50-          | -               | -                 | alenc -                               | 5               |                                   | rene                                  |                 | ~              |              | 10 acent                                      |         | Jene                       | ene                        |         | she                                                     | rene                         |   |         |    |            |
| X                                                   | 40-          |                 |                   | apht ene                              |                 | m 4+                              | nant                                  | Ť.              | ene            |              | nthr.                                         |         | rant                       | rant                       | U L     | entic                                                   | id pi                        |   |         |    |            |
| ^                                                   |              |                 |                   | ∠ Napricalene I<br>6,29 Acenaphtalene |                 | rene                              | 4 Phe                                 | Lace            | 8 8            |              | o(a)c                                         |         | o)fluc                     | OHuo                       |         |                                                         | 23                           |   |         |    |            |
| $\mathbf{N} = \mathbf{A} = \mathbf{A} = \mathbf{A}$ | -00 voltage  |                 | -                 | +,b∠ Napricalene<br>— 6,29 Acenaph    |                 | 8,28 Acenaphtene<br>9,05 Fluorene | <ul> <li>10,34 Phenantrene</li> </ul> | LI,55 Antracehe |                |              | 16,71 Benzo(a)anthracene<br>17,27 Chrysene 10 |         | 19,59 Benzo(b)fluoranthene | 20,75 Benzo(k)fluoranthene | DAUZ    | 23.62 Dibenz(a,b)anthracene<br>23.95 Benzo(ghi)perviene | 24,80 Indeno(1,2,3-cd)pγrene |   |         |    |            |
| Ā                                                   | > 20-        |                 | -                 | Ť                                     |                 | 9,05<br>9,05                      | 1                                     | Ĥ.              | 13,52 Pyrene   |              | 6,71                                          |         | ŧ.                         | 5 Be                       | ì       | 35                                                      | Inde                         |   |         |    |            |
| , P                                                 | 10-          |                 |                   | 1                                     |                 | 6 I                               |                                       | Ц.              | 13,52          |              | ī                                             |         | Ħ                          | â                          | l       | 22                                                      | E .                          |   |         |    |            |
| 16                                                  | 0-           |                 |                   |                                       |                 | MΛ                                | Μ.                                    | <u>M</u>        | An             |              | _///                                          |         | <u>I</u> L                 | М                          |         | $\mathcal{M}$                                           | <u>IL</u>                    |   |         |    |            |
| ۳A                                                  | Ŭ            | -p=-            | 1                 |                                       |                 | 1                                 | 1                                     | -               |                |              | 11                                            |         |                            |                            |         | 11                                                      |                              |   |         | _  |            |
| s                                                   | 1            | 0               |                   | 5                                     |                 |                                   | 10                                    |                 |                | 15           |                                               |         | 20                         |                            |         |                                                         | 25                           |   |         | 30 | )<br>[min] |
| <u>م</u>                                            |              |                 |                   |                                       |                 |                                   |                                       |                 |                | Time         |                                               |         |                            |                            |         |                                                         |                              |   |         |    | f          |
| •<br>/ę                                             |              | PD              | A Spectrum:       | Spectral Da                           | ata             |                                   |                                       |                 | $\sim$         |              |                                               |         |                            |                            |         |                                                         |                              |   |         |    | 1          |
| A                                                   | Pea          | ak Purity O     | ptions            |                                       |                 |                                   |                                       |                 |                |              |                                               |         |                            |                            |         |                                                         |                              |   |         |    |            |
| A                                                   | C            | Restrict V      | /avelength Ra     | nge                                   | F               | rom:                              | 19                                    | 0               | To:            | 900          | nm                                            |         |                            |                            |         |                                                         |                              |   |         |    |            |
| Δ                                                   |              |                 |                   |                                       |                 |                                   |                                       |                 |                |              |                                               |         |                            |                            |         |                                                         |                              |   |         |    |            |
| Δ,                                                  |              |                 |                   | Absorban                              | nce Thres       | hold:                             |                                       | 2 %             | 6              |              |                                               |         |                            |                            |         |                                                         |                              |   |         |    |            |
| Δ                                                   | -L           | Jsed Points     |                   |                                       |                 |                                   | _                                     |                 |                |              |                                               |         |                            |                            |         |                                                         |                              |   |         |    |            |
| Δ                                                   |              | O All           | ○ Five            |                                       |                 | Ĺ                                 | Use Ba                                | ickgro          | und Corre      | ction        |                                               |         |                            |                            |         |                                                         |                              |   |         |    |            |
| <b>~</b>                                            | Libr         | rary Seard      | Ontions           |                                       |                 |                                   |                                       |                 |                |              |                                               |         |                            |                            |         |                                                         |                              |   |         |    |            |
| 4.<br>4.                                            |              | , searce        |                   | N                                     | Match Cri       | teria:                            | .east Sq                              | uare            |                |              |                                               | $\sim$  |                            |                            |         |                                                         |                              |   |         |    |            |
| ¥                                                   |              |                 |                   | Match Fac                             | tor Thres       | hold:                             | 80                                    | 0 (0            | 1000)          |              |                                               | N       | lax. N                     | umber                      | of Hit  | s:                                                      | 3                            |   |         |    |            |
| 10                                                  |              | Restrict V      | /avelength Ra     | nge                                   | F               | From:                             | 20                                    | 0               | To:            | 360          | nm                                            | Use     | e Back                     | ground                     | l Corre | ection                                                  |                              |   |         |    |            |
| <u>ب</u>                                            |              | Restrict R      | etention Time     |                                       | Rela            | ative:                            | 2                                     | 20 %            |                |              | -                                             | For     | r All De                   | tected                     | l Peak  | s                                                       |                              |   |         |    |            |
| 岚                                                   | Пг           |                 |                   |                                       |                 |                                   |                                       |                 |                |              |                                               |         |                            |                            |         | <b>b</b> _                                              | ×                            |   |         |    |            |
| ₩                                                   |              | PAH             |                   |                                       |                 |                                   |                                       |                 |                |              |                                               |         |                            |                            |         |                                                         | • •                          |   |         |    |            |
| Ł                                                   |              | C:\Clarit       | y\DataFiles\DE    | MO_PDA                                | \Calib\tes      | t.lib                             |                                       |                 |                |              |                                               |         |                            |                            |         |                                                         |                              |   |         |    |            |
| ☆<br>%                                              |              | strument        | Event Tal         | bla C                                 | GLP Info        | <b>a</b>                          | A Meth                                | od              |                |              |                                               |         |                            |                            |         |                                                         |                              |   |         |    |            |
| л<br>М                                              |              |                 | All Signals Re    |                                       | Summa           |                                   | Perform                               |                 | Inte           | gration      | Mea                                           | asureme | ent Co                     | nditio                     | ns      | SST Re                                                  | sults                        |   |         |    | •          |
|                                                     |              | lp press F      | -                 | - June J                              | Samina          | .,                                | - chom                                | arree           | inte           | gradion      | Mee                                           |         |                            |                            |         | 551 Ke                                                  | Juits                        |   |         | 0  | erlay /    |

Fig. 17: Adding library to chromatogram

- *Note:* The Result Table will refresh only after some other parameter besides the library link in the *PDA Method* tab is modified this will be fixed in future versions.
- 12. In the Result Table, the respective library name is displayed in the tooltip for the PDA Best Match Name (a) (this is particularly useful when several libraries are set).

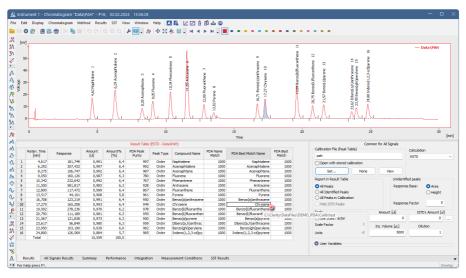

Fig. 18: Chromatogram with PDA - Results Table

Additional remarks:

- The library is in a plain ASCII text format, so to export spectra to some external program, the data can be picked directly from the .lib file.
- There is an option to export the entire spectral data to an \*.asc format (ASCII text, compatible with EzChrom) from the *PDA Chromatogram* window using the *File Export 3D...* command. The exported data include a table where retention times are listed in rows and wavelengths are listed in columns, showing signal values for each combination.

| 0.0.1    | ennenatogram           |                                                                                                    |
|----------|------------------------|----------------------------------------------------------------------------------------------------|
|          | Add Signal             | Add or replaces the chromatogram signal with a new signal taken as a cut from the <b>PDA</b> data. For more details see the description below the menu.                                                                                 |
| <b>.</b> | Display Peak<br>Purity | Loads the currently selected peak (from the <u>Chromatogram</u> or <u>Isoplot</u> view) to the <u>Peak Purity</u> and <u>Peak Purity Spectra</u> views ( <u>Ctrl</u> + <u>D</u> ). For more details see the description below the menu. |

# 5.3.7 Chromatogram

## 5.3.7.1 Add Signal

Stores a cut of the **PDA** data on the selected wavelength/range of wavelengths as a signal in the current chromatogram.

| PDA Data - Add C | Chromatogram Signal | ×    |
|------------------|---------------------|------|
| O Add            | Signal 1            |      |
| Replace          |                     | ~    |
|                  |                     |      |
| Wavelength       | 221,16              | [nm] |
| Bandwidth        | 1                   | [nm] |
| Reference        | Use                 |      |
| Wavelength       |                     | [nm] |
| Bandwidth        |                     | [nm] |
|                  | OK Cancel           |      |

Fig. 19: PDA Data - Add Chromatogram Signal

#### Add

Adds the new signal with the specified name (gained as a cut at selected wavelength) to the chromatogram from which it was created.

#### Replace

Replaces the selected signal in the chromatogram from which it was created by a new signal gained as a cut at selected wavelength. The Replace signal is not allowed for originally acquired signals, only new signals derived from spectra can be replaced.

#### Wavelength

Sets the new signal wavelength.

#### Bandwidth

Sets the bandwidth for the new signal (how much cuts will be taken and averaged to create the new signal).

#### Reference

If the *Use* checkbox is checked, the reference signal will be used for eliminating the uneven intensity of the lamp.

*Note:* The Reference wavelength should be set to the area of chromatogram where no peaks are present, e.g. where no compound absorbs.

#### Wavelength

Sets the reference signal wavelength.

#### Bandwidth

Sets the bandwidth for the reference signal.

### 5.3.7.2 Display Peak Purity

Selects the peak to be displayed in <u>Peak Purity</u> and <u>Peak Purity Spectra</u> views (Ctrl + D). When the time marker is over the desired peak in <u>Chromatogram</u> or <u>Isoplot</u> views, *Display Peak Purity* command loads this peak to the <u>Peak Purity</u> and <u>Peak</u> <u>Purity Spectra</u> views. Invoking the function when the marker is not over any peak clears the views, which then display *No peak selected* label.

## 5.3.8 Spectrum

|          | Select Spectral<br>Data     | Allows to select from the spectra displayed in case there are more than one PDA spectra in the chromatogram.                          |
|----------|-----------------------------|----------------------------------------------------------------------------------------------------|
| 53       | Add to Library              | Adds the selected spectrum to the spectral library $(Ctrl + A)$ . For more details see the description below the menu.                |
|          | Add All Identified<br>Peaks | Adds the spectra of all identified peaks to the spectral library. For more details see the description below the menu.                |
| <b>G</b> | Search in Library           | Searches the library for matching spectrum $(Ctrl + F)$ .<br>For more details see the description below the menu.                     |
| α        | Normalize Zoomed            | Normalizes the spectra in the zoomed range. For more details see the chapter <b>Spectral View</b> on pg. <b>36</b> .                  |
| Ī        | Normalize Whole             | Normalizes the spectra on whole wavelength axis range.<br>For more details see the chapter <b>Spectral View</b> on pg.<br><b>36</b> . |
| €        | Normalization OFF           | Turns the normalization off.                                                                                                    |

### 5.3.8.1 Add to Library

Adds the selected spectrum to the spectral library. Invoking the command, using the Ctrl + A shortcut invokes the *Spectrum Property* dialog, where user can name the compound and add comments to it before the spectrum is added to library. If the spectrum is already found in the library (matched by the same name), the user is asked to confirm the overwriting of the spectrum.

| Spectrum Property |               | × |
|-------------------|---------------|---|
| Compound name:    | Chrysene      |   |
| Retention Time:   | 17,2506 [min] |   |
| Comment           |               |   |
|                   |               |   |
|                   |               |   |
|                   |               |   |
|                   |               |   |
|                   | OK Cancel     |   |

Fig. 20: Spectrum Property

#### **Compound Name**

Serves for setting of the compound name.

#### **Retention Time**

Displays the retention time of the selected spectrum.

#### Comment

Allows the user to add custom comments.

### 5.3.8.2 Add All Identified Peaks

This command allows user to add all identified peaks in chromatogram all at once. Identified are all the peaks which corresponds to peak identified and named in calibration file. Peaks are added into the currently opened library.

### 5.3.8.3 Search in Library

Searches the library for matching spectrum. Invoking the command, using the  $\mathbf{F3}$  shortcut or the  $\mathbf{Ctrl} + \mathbf{F}$  shortcut invokes the Spectral Library Search Options dialog.

#### Note:

Using the **G** icon only opens the *Spectral Library Search Options* dialog if no values are pre-set. If any values have been used previously, using the icon will skip the dialog and perform the search according to the settings.

| Spectral Library Searc | h Options   |     |                |       |        |             |            | × |
|------------------------|-------------|-----|----------------|-------|--------|-------------|------------|---|
| Match Criteria         | Correlation | 1   |                | ×     | Copy F | rom Current | Method     |   |
| Match Factor           |             | 800 | <b>(</b> 01000 | 0]    |        |             |            |   |
| Max Hits               |             | 3   |                |       |        |             |            |   |
| Restrict Wavelength I  | Range       |     | From:          | 200   | To:    | 360         | nm         |   |
| Restrict Retention Tin | ne          |     | Relative:      | 20    | %      |             |            |   |
| Libraries:             |             |     |                |       |        |             |            |   |
|                        |             |     |                |       |        |             | <u>m</u> : | ĸ |
| ✓ PAH                  |             |     |                |       |        |             |            |   |
|                        |             |     |                |       |        |             |            |   |
|                        |             |     |                |       |        |             |            |   |
|                        |             |     |                |       |        |             |            |   |
|                        |             |     |                |       |        |             |            |   |
|                        |             | ОК  |                | ancel |        |             | Help       |   |

Fig. 21: Spectral Library Search Options

### Match Criteria

Sets the type of match factor calculation. Possible options are *Least square*, *Weighted Least Square* and *Correlation*.

### Threshold

Only hits with match factor above the value entered will be displayed.

### Max Hits

Limits the number of displayed spectra found by matching according to the other criteria.

### **Copy From Current Method**

Copies the settings from the **PDA** method of the active chromatogram. In other words, loads the settings from the <u>Chromatogram - Measurement Conditions - PDA</u>

tab (for more details see also chapter Measurement Conditions on pg. 9).

#### **Restrict Wavelength Range**

The spectra comparison will be limited to the range specified in *From* and *To* fields (the whole overlapping range is compared when not checked).

#### **Restrict Retention Time**

Limits the found spectra only to those with the **RT** within the range specified in the *Relative* field (in % of peak **RT**).

#### Libraries

Specifies the libraries to be searched. Click the is button to add a new line to the list and use the newly-emerged is button to invoke the *Open Spectral Library* dialog where you can select the **Spectral Library** to be opened. Check/uncheck the checkbox next to the library to include/exclude it in the search.

# 5.3.9 View

Commands for setting up the PDA Chromatogram window.

| Toolbar                 | Displays/hides all toolbars. The command is similar to the <i>Toolbar</i> command in the <i>Clarity</i> main window (for more details see also chapter View).        |
|-------------------------|----------------------------------------------------------------------------------------------------|
| Customize               | Customizes the toolbars. The command is similar to the <i>Customize</i> command in the <i>Clarity</i> main window (for more details see also chapter Customize).     |
| Reset All               | Restores all menus and toolbars in the <u>PDA Chromatogram</u> window to their default state.                                                                        |
| Maximize View           | Maximizes selected view either in its own pane if it is already displayed or in the top left pane if it has been hidden so far.                                      |
| Restore Views           | Restores the layout of the views (panes) in the <u>PDA</u><br><u>Chromatogram</u> window to the state before the <i>Maximize View</i><br>command was used last time. |
| Two Vertical Panes      | Displays two vertical panes. When switching from four panes layout, views from left panes are displayed.                                                             |
| Two Horizontal<br>Panes | Displays two horizontal panes. When switching from four panes layout, views from top panes are displayed.                                                            |
| Four Panes              | Displays four panes.                                                                                                    |

### 5.3.10 Window

This section contains commands allowing to open other base windows.

| Main VFull version  | Displays the <i>Clarity</i> main station window. |
|---------------------|--------------------------------------------------|
| Instrument          | Displays the <i>Instrument</i> window.           |
| Chromatogram        | Displays the Chromatogram window.                |
| Calibration         | Displays the <i>Calibration</i> window.          |
| Single Analysis     | Displays the Single Analysis window.             |
| Sequence            | Displays the Sequence window.                    |
| Data Acquisition    | Displays the <i>Data Acquisition</i> window.     |
| Station Audit Trail | Displays the <i>Audit Trail</i> window.          |

# 5.4 PDA Chromatogram views

Chapters about PDA chromatogram views.

### 5.4.1 Isoplot View

The *lsoplot* view is the basic view of **PDA** spectral data. It displays the spectral data viewed from above with the absorbance values distinguished by color. The lowest values are represented by dark blue, rising over light blue, green, yellow up to red and dark red being the highest.

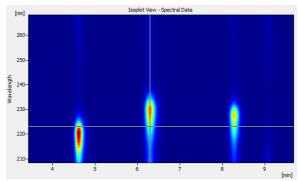

Fig. 22: Isoplot View

### 5.4.2 Chromatogram View

The *Chromatogram* view displays slice of 3D data defined by actual position of the wavelength marker. It can also display **Active Signal** from the *Chromatogram* window and/or **Peak Purity** (match factor) curve for that signal.

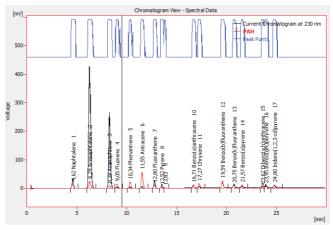

Fig. 23: Chromatogram View

The display of **Active Signal** and **Peak Purity** curves is controlled either on <u>PDA</u> <u>Properties - Chrom&Spectral Views</u> tab or with *Show Active Signal* and *Show Peak Purity* commands from the context menu.

Appearance of the active signal curve can be tailored exactly the same way as in *Chromatogram* window by using the items on the *Graph* tab of <u>PDA</u> <u>Properties</u> dialog.

**Peak Purity** curve is shown in upper part of the view so that it doesn't interfere with displayed signals. The values of the curve do not have their own Y-axis, but are displayed in per mille units. **Peak Purity** curve for particular peak can be viewed in more detailed way using <u>Peak Purity View</u> and *Display Peak Purity* function.

# 5.4.3 Spectral View

*Spectral View* visualizes the slice of 3D data defined by actual position of the time marker along with depicted spectra from <u>Spectral Library View</u> and <u>Spectral Search</u> View.

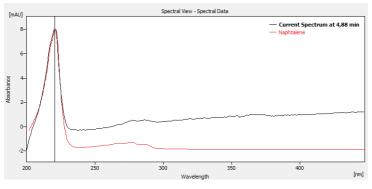

Fig. 24: Spectral View

Spectra can be overlaid in the graph using three different modes:

### Normalized to whole wavelength axis range

All spectra are re-scaled (the display only, spectral data stay the same) so that their respective lowest and highest points throughout the whole graph appear at the same level. It is convenient for visual comparison of peak spectra as the shape of the spectra curve does not depend on peak height in this mode. Vertical axis on the left displays values for currently active curve only (its label in the graph legend is shown in bold).

### Normalized to zoomed range

This is more advanced variety of the previous mode - spectra appear normalized as well, but this time lowest and highest visible points appear at the same level. This is suitable for the comparison of characteristic regions of spectra.

### With normalization turned off

In this mode all spectra appear in their respective scales.

The particular mode can be selected using the *Normalize Zoomed*  $\mathbb{P}$ , *Normalize Whole*  $\mathbb{I}$  and *Normalization OFF*  $\mathbb{P}$  functions from the *Spectrum* menu.

### 5.4.4 3D View

The *3D View* shows three-dimensional plot of **PDA** data with **Time** and **Wavelength** being the horizontal axes and height (and color) depicting the **Absorbance** value.

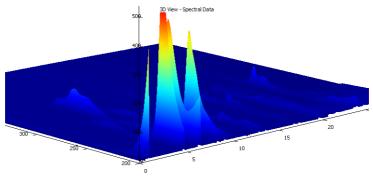

Fig. 25: 3D View

*Caution:* The *3D View* can take some time to display depending on the amount of data and the speed of your graphics card.

The view also contains both markers (cursor lines), though they may be hidden beneath the surface of the data, being visible only from one side of the *3D View*. Projection of the plot is always centered on the crossing point of the markers. The plot can be moved, rotated and zoomed using the mouse.

In the **Move** mode  $({}^{\{M\}})$  holding the left mouse button and dragging the mouse moves the plot with the cursor. Note that markers move as well, as the view is always centered on the crossing point. **Move** mode can be set with *Smart Move Graph Mode* command from the context menu.

In the **Rotate** mode  $(\overset{(f)}{\cup})$  holding the left mouse button and dragging the mouse rotates the plot. Moving the mouse horizontally rotates the plot along the vertical (absorbance) axis, moving the mouse vertically rotates the plot along horizontal axis of the view. The **Rotate** mode can be set with *Rotate Graph Mode* command from the context menu or by holding the **Shift** key while moving the mouse in **Move** mode.

In the **Zoom** mode (*P*) holding the left mouse button and dragging the mouse zooms the plot. Moving towards the center of the view shrinks the plot while moving away from the center enlarges in. The **Zoom** mode can be set with *Zoom Graph Mode* function from the context menu or by holding the **Ctrl** key while moving the

mouse in **Move** mode. The plot can be also zoomed in any mode using the mouse wheel.

The *Restore Default View* command on the context menu restores default projection of the *3D View* pane.

*Note:* The use of <u>PDA Properties</u> dialog (opened via the *Properties...* command from the local menu) can change the area of the graph being displayed - simply select the *Range: Fixed* with desired values on the *Signal Axis*, *Time Axis* and <u>Wavelength</u> Axis tabs to restrict the displayed portion of these axes, respectively.

### 5.4.5 Peak Purity View

The *Peak Purity View* displays the peak previously selected in the <u>Chromatogram</u> or <u>Isoplot</u> views after the *Display Peak Purity* command is used. Along with the peak the **Match Factor** is displayed. If no peak has been selected, the *No peak selected* label is displayed instead.

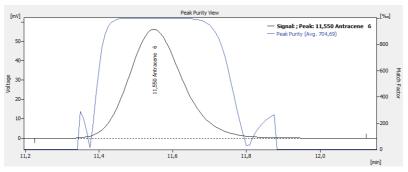

Fig. 26: Peak Purity View

The *Toggle to Spectra* command from the context menu switches the view in the pane to the Peak Purity Spectra View for the same peak.

The **Peak Purity** is performed according to the settings from the **PDA** method of the chromatogram that can be displayed/edited on the <u>Chromatogram</u> - <u>Measurement</u> <u>Conditions</u> - <u>PDA</u> tab (for more details see the chapter **Measurement Conditions** on pg. **9**).

### 5.4.6 Peak Purity Spectra View

The *Peak Purity Spectra View* displays the spectra in several significant points of the peak selected in the <u>Peak Purity View</u>. These points contain both threshold points (first and last point in which the **Match Factor** is computed for the given peak), both inflexion points and the peak apex.

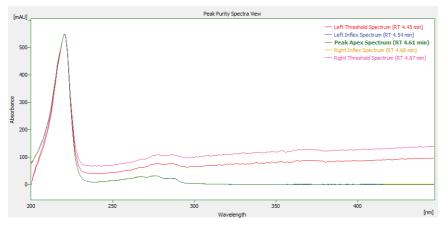

Fig. 27: Peak Purity Spectra View

All spectra in the *Peak Purity Spectra View* are always normalized to the current cut regardless of the spectrum normalization settings.

The *Toggle to Match Factor* command from the context menu switches the view in the pane to **Peak Purity View** for the same peak.

### 5.4.7 Spectral Library View

The *Spectral Library View* displays the spectra information from the currently opened **Spectral Library**. The spectral library name can be seen in the header of the *Spectral Library View*.

| Show | Spectrum Name          | Reten. Time | From | То  | Step | Apexes        |
|------|------------------------|-------------|------|-----|------|---------------|
|      | Naphtalene             | 4.609       | 200  | 447 | 1    | 220, 276      |
|      | Acenaphtalene          | 6.244       | 200  | 447 | 1    | 230, 255, 322 |
|      | Acenaphtene            | 8.250       | 200  | 447 | 1    | 227, 290      |
|      | Fluorene               | 9.067       | 200  | 447 | 1    | 263, 289, 300 |
|      | Phenantrene            | 10.330      | 200  | 447 | 1    | 211, 251, 368 |
|      | Antracene              | 11.592      | 200  | 447 | 1    | 221, 252, 357 |
|      | Fluoranthene           | 12.781      | 200  | 447 | 1    | 211, 236, 276 |
|      | Pyrene                 | 13.524      | 200  | 447 | 1    | 240, 319, 335 |
|      | Benzo(a)anthracene     | 16.644      | 200  | 447 | 1    | 256, 277, 287 |
|      | Chrysene               | 17.313      | 200  | 447 | 1    | 220, 267, 320 |
|      | Benzo(b)fluoranthene   | 19.616      | 200  | 447 | 1    | 222, 240, 256 |
|      | Benzo(k)fluoranthene   | 20.804      | 200  | 447 | 1    | 214, 237, 307 |
|      | Benzo(a)pyrene         | 21.547      | 200  | 447 | 1    | 265, 296, 384 |
|      | Dibenz(a,h)anthracene  | 23.553      | 200  | 447 | 1    | 221, 297, 351 |
|      | Benzo(ghi)perylene     | 23.999      | 200  | 447 | 1    | 288, 299, 362 |
|      | Indeno(1,2,3-cd)pyrene | 24.816      | 200  | 447 | 1    | 212, 250, 302 |

Fig. 28: Spectral Library View

The *Spectrum Name* and *Comment* columns can be edited. To delete a spectrum from the library, select its line and press the **Delete** key.

To add the spectrum to the library, use the *Spectrum - Add to Library...* command (for more details see the chapter **Spectrum** on pg. **30**).

The spectra may be overlaid to the current spectrum in the <u>Spectral View</u> by checking the checkbox in the *Show* column. To hide the spectrum, uncheck its

checkbox. The overlaid spectra will be hidden automatically when another library will be opened.

### 5.4.8 Spectral Search View

The *Spectral Search View* displays the matching spectra information found by the use of the *Search in Library...* command.

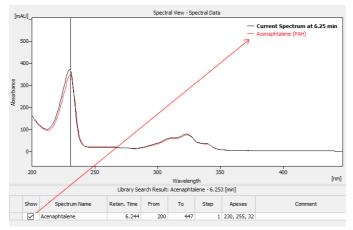

Fig. 29: Spectral Search View

The format of the table in the *Spectral Search View* is the same as in the <u>Spectral Library View</u>. The spectra may be overlaid to the current spectrum in the <u>Spectral View</u> by checking the checkbox in the *Show* column. To hide the spectrum, uncheck its checkbox. The overlaid spectra will be hidden automatically when a new search is performed or the **Active Chromatogram** changed.

# 5.5 Data Acquisition

The *Data Acquisition* window works the same on the **PDA Instrument** as on standard **Clarity Instrument**.

Moreover, the **PDA Extension** adds the *Show Spectrum* toggle command to the *View* menu, which displays the real time spectrum acquired by the detector during running analysis. This command can be selected only during running acquisition. When selected the spectrum is shown only during the analysis.

# 5.6 Report Setup

The *Report Setup...* command in the <u>PDA Chromatogram</u> window opens the *Report Setup - PDA* dialog.

| Page Setup           | Print:                                  | PDA Data Plots         |                    | Г. ОК            |
|----------------------|-----------------------------------------|------------------------|--------------------|------------------|
| 📀 Lab. Header        | On New Page                             | 🗹 Isoplot              | Spectrum           | Cancel           |
| Report Header        | Signals                                 | 🛃 3D plot              | Chromatogram       | Help             |
| 8 Method             |                                         | Peak Purity            |                    |                  |
| Calibration          | <ul> <li>Active Chromatogram</li> </ul> | Graph                  | All Peaks          |                  |
| Chromatogram         | Only Active Signal                      | Spectra                | O Identified Peaks | New              |
| 8 Results            | Height of Graphs                        | Library Search Results |                    | <u>Tien</u>      |
| Sequence             | Fixed Height: 110 [mm]                  | Table                  |                    | <u>O</u> pen     |
| 🕴 SST                |                                         | Spectra                |                    | Save As          |
| 🕗 PDA                |                                         | 0.,                    |                    |                  |
| 🕴 Audit & Signatures | Library                                 |                        |                    |                  |
| 🕗 Lab. Footer        | Table                                   | Spectra                |                    | Printer          |
|                      |                                         |                        |                    | Pre <u>v</u> iew |
|                      |                                         |                        |                    | Print            |
|                      |                                         |                        |                    | Print To PDE.    |
|                      |                                         |                        |                    | Send PDF         |

Fig. 30: Report Setup - PDA

### Print

Allows/disallows the printing of the relevant part. If checked, the symbol 🔮 will be shown before the tab name and other fields on the tab will become editable.

### **On New Page**

If checked, the relevant part will be printed on a new page.

### Signals

Determines which signals (detector) information will be printed when using a multidetector configuration. You can choose to include either method parameters from all signals of all chromatograms (*All*), all signals from active chromatogram (*Active Chromatogram*) or only the parameters from the active signal (*Only Active Signal*).

### **Height of Graphs**

If the *Fixed* checkbox is checked, the chromatogram will be printed with a fixed height instead of the fixed ratio 2:3. The permitted lower height range is *30 mm*, the upper height range is not set - the graph will be scaled to the page height if larger than the page itself.

### **PDA Data Plots**

Enables the printing of the selected data plots. The given view will be printed if the *lsoplot*, *3D plot*, *Spectrum* and/or *Chromatogram* checkboxes are checked. When the *Report Setup* dialog is invoked from the <u>PDA\_Chromatogram</u> window, the *Spectrum* and *Chromatogram* views will be printed WYSIWYG (including spectra overlays) instead of whole.

### **Peak Purity**

Enables the print of <u>Peak Purity View</u> (*Graph* option) and/or <u>Peak Purity Spectra</u> <u>View</u> (*Spectra* option), both either for *All Peaks* or only for *Identified Peaks*. When the *Report Setup* dialog is invoked from the <u>PDA Chromatogram</u> window, the *All Peaks* or *Identified Peaks* selection will be ignored as there is only one peak active in the <u>PDA Chromatogram</u> window, which will be displayed and printed if the *Chromatogram - Display Peak Purity* command was invoked previously.

### Library Search Results

Enables the print of the <u>Spectral Search View</u> (*Table* option) and/or <u>Spectral View</u> with the actual spectra overlaid by the spectra gained from the library search (*Spectra* option). When the *Report Setup* dialog is invoked from the <u>PDA</u> <u>Chromatogram</u> window, the library search for the peak active in the <u>PDA</u> <u>Chromatogram</u> window will be displayed and printed if the *Spectrum - Search in Library* command was invoked previously.

*Note:* The spectra will be displayed in the overlayed <u>Spectral View</u> regardless of the *Show* column checked in the <u>Spectral Search View</u> table (as opposed to the printout of the <u>Spectral View</u> displayed by the *Spectrum* checkbox from the *PDA Data Plots* section).

### Library

Enables the print of the <u>Spectral Library View</u> (*Table* option) and the spectra of individual rows in the library (*Spectra* option).

*Caution:* The *Library* section items will be printed only from the <u>PDA Chromatogram</u> window.

# 5.7 Export and Import format

Chapters about export and import formats.

# 5.7.1 Export format

Export format is based on EZChrom export format. Resultant exported file is a text file with following parameters:

- the name of the file listed in *Export Chromatogram* dialog is in the case of 3D data extended with "-3D" inscription at the end of the respective name to enable conjoined export of signals and 3D data.
- 8-bit ASCII coding, code page according to settings of the operation system.
- as a field separator the tabulator (ASCII code 0x09) is used.
- as a new line separator the sequence CR, LF (ASCII codes 0x0D, 0x0A) is used.
- text values are quoted with tabulators and ends of lines, **tabulator** and **end of line** symbols are **not allowed**.
- real numbers are in decimal or science-technical notation (1.2345e+6), it depends on which one is shorter; as a decimal delimiter the decimal point "." is used.
- date and time are formatted according to settings in the operation system.

The caption of the exported file is formed from several lines in format: <field name>:<tabulator><field value><end of line>

Individual fields in the file caption are:

Tab. 1: List of fields in the PDA Export caption

| Field            | Description                                                                                                    |
|------------------|----------------------------------------------------------------------------------------------------|
| Version          | The export version number, always 3.                                                                                                    |
| Sample ID        | The content of the <i>Sample ID</i> field in <i>Single Analysis</i> dialog or the <i>Sequence</i> window.                                                                              |
| Data File        | The implicit path and filename of the exported *.PRM file.                                                                                                    |
| Method           | The name of the template method used (without file path<br>and Extension), provides the info from the <i>Chromatogram</i> -<br><i>Measurement Conditions</i> - <i>Instrument</i> tab.) |
| User Name        | The author of the chromatogram (the content of the<br>Analyst field on the Chromatogram - Measurement<br>Conditions - Instrument tab.                                                  |
| Acquisition Time | The time and date of the acquisition (the content of the <i>Acquired</i> field on the <i>Chromatogram - Measurement Conditions - Instrument</i> tab).                                  |
| Sample Rate (Hz) | The sampling frequency (in Hz).                                                                                                    |

| Field                 | Description                                                                                                    |
|-----------------------|----------------------------------------------------------------------------------------------------|
| Number of Points      | The number of spectra in the chromatogram (total number<br>of samples on time axis, in other words the number of lines<br>with values).                                                                                                    |
| Wavelength Start (nm) | The minimal wavelength in the measured spectra (in nm).                                                                                                    |
| Wavelength End (nm)   | The maximal wavelength in the measured spectra (in nm).                                                                                                    |
| Wavelength Step (nm)  | The length of the step (in nm) between two sequential points in the spectrum.                                                                                                    |
| Points per Spectrum   | The number of points in the spectrum (= the number of fields in one line of values; the formula for the <b>Points per</b><br><b>Spectrum</b> value is: Points per Spectrum = (Wavelength End - Wavelength Start) / Wavelength Step                      |
| Absorbance Units      | The units of data values (after including the <b>Absorbance Multiplier</b> field, values can be in " $\mu$ AU", "mAU" or "AU").                                                                                                    |
| Absorbance Multiplier | The coefficient transferring (integral) values in lines of values to real value in units listed in the <b>Absorbance</b><br><b>Units</b> field. The value is chosen as close as possible to 1 so that all values in lines of values are still integral. |

The rest of the file contains lines of values. Individual values are integral numbers with sign, separated with tabulators. Lines contain spectra, columns signals in time for specific wavelength. First value on the first line corresponds to the time 0.0 min and minimal wavelength.

# 5.7.2 Import format

Import format is the same as export format with the following changes:

Tab. 2: List of fields in the PDA Import caption

| Field               | Description                                                                                                    |
|---------------------|----------------------------------------------------------------------------------------------------|
| Version             | The version of the imported file must be 2 or 3.                                                                                                    |
| Data File           | The value is ignored, the name of file is filled in by the user during import.                                                                                                    |
| Method              | The value is ignored - no method is filled into the <i>Acq. method</i> field of the imported chromatogram.                                                                        |
| Number of Points    | The value is ignored, the real number of lines of values is used.                                                                                                    |
| Points per Spectrum | The value is ignored, the real number of values in the first line of values is used.                                                                                              |
| Absorbance Units    | Allows to set "u" and "micro" in place of "µ", "milli" in place<br>of "m" and "V" in place of "AU". Furthermore, the "[", "]", " "<br>and "-" characters on this row are ignored. |
| Volume (uL)         | Fills the <i>Inj. Volume [ml]</i> field on the <i>Chromatogram - Results</i> tab by the value, after the conversion of units.                                                     |

The imported file's caption can also contain any other parameters, but these will be ignored. It is necessary to keep upper and lower case letters for important parameters, otherwise their values will be ignored. Any number of empty lines can be inserted between the caption and lines of values.

# **6 Clarity PDA operation**

Basic operating principles for the work on **Clarity Instruments** configured on use with **PDA Extension** are described in this chapter. Only topics specific to **PDA** mode are discussed here, refer to the **Clarity User Guide** for detailed description of operations in standard mode.

The typical workflow for somebody working with routine analyses should consist of:

### Preparation of the PDA Method

Setting PDA Instrument described on pg. 47.

Extracting chromatogram signal from PDA data described on pg. 48.

PDA Libraries described on pg. 48.

Creating PDA Method described on pg. 50.

*Note:* If you have not acquired any PDA data yet and want to try out the functionality of the PDA Extension first, simply open the Demo\_PDA project described on pg. **47**.

### **Routine measurements**

Routine measurements will work the same as in standard **Clarity**, performing the integration and identification of peaks automatically, connecting the calibration and showing the results. No significant changes of the workflow are expected compared to non-PDA chromatography.

Additionally, user of the **Clarity PDA Extension** might want to perform other actions such as <u>Importing PDA Chromatogram</u>, <u>Creating and filling your own library</u> described on pg. **48**. and <u>Managing PDA Library</u> described on pg. **49**.

# 6.1 Setting PDA Instrument

- Start Clarity and open the System Configuration dialog.
- Use the initial to enter the *Instrument Type Setting* dialog. Some basic instrument types allow to combine it with a **PDA** Extension; enabling **PDA** mode of those instruments is done by checking the checkbox on the right hand side. Note that **PDA** license (p/n A29) must be purchased otherwise the checkbox is disabled.
- Save and close the System Configuration dialog using the OK button.

# 6.2 Opening PDA demo project

There is a project containing DEMO data for PDA Extension prepared in the software. It contains a set of chromatograms, prepared matching calibration and sample PDA method. To open the DEMO\_PDA project:

- In the opened *Instrument* window, select the *File Project...* menu command. The *Project Setup* dialog will open.
- Use the *Open...* button to select the *DEMO\_PDA* project in the *Open Project* dialog, then press the *OK* button.

Alternatively, the DEMO\_PDA project may be opened directly when opening **Clarity** Instrument by selecting it in the *Login Dialog*.

# 6.3 PDA Window

**PDA** window is by default divided into 4 quadrants. Each quadrant contains a different information. To change a view, right mouse click in the quadrant you want to display the information in and choose desired view. Possibilities are:

- Isoplot View
- Chromatogram View
- Spectral View
- <u>3D View</u>
- Peak Purity View
- Peak Purity Spectra View
- Spectral Library View
- Spectral Search View

*Note:* Aforementioned views are discussed in depth in respective chapters.

### 6.3.1 Extracting chromatogram signal from PDA data

To add a signal at specific wavelength and then calibrate it, use the following work-flow.

- 1. In the *PDA* window use the horizontal line marker in the *Isoplot View* (alternatively vertical line marker in the *Spectral View*) and move it to you desired wavelength.
- 2. Once satisfied with the current wavelength of the chromatogram, add the signal using the menu *Chromatogram Add Signal...* command.
- 3. Dialog for adding the signal will open. It is advantageous to use the signal's wavelength as the *Add* parameter. Fill in the details and click *OK*.
- In the *Chromatogram* window you will see there is a new signal called by the name of the signal it was created from, plus the name you have specified. (e.g. PAH - 232)
- 5. Now you can calibrate chromatograms based on number of different wavelengths.

# 6.4 PDA Libraries

Clarity contains one default library called PAH.LIB. Users can use this library or create a custom library. Alternatively, multiple number of libraries can be used to calculate results.

PDA libraries are saved in an ASCII format and can be edited by Notepad++ which is provided as an extra utility.

# 6.4.1 Creating and filling your own library

Library can be managed either from the menu *Library* or using the toolbar which is shown below:

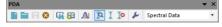

Fig. 31: PDA library toolbar

- To create a new library click the *New Library* button.
- To open existing spectral library click the *Open Library* button and choose your desired library.
- Adding a spectrum into the library is done by clicking the *Add Spectrum* button which opens *Spectrum Property*. In the dialog you can specify compound name and additional comment.
- To add all identified peaks in the chromatogram at once, click the command from the menu *Spectrum Add All Identified Peaks*.

- *Note:* Identified peaks are those that correspond to peaks identified and named in the calibration file. Peaks are added into the currently opened library.
  - If you have made any changes in the library and you want to keep them, click the Save Library button.
  - To close a library use the *Close Library* <sup>SO</sup> button. If you have unsaved changes you will be prompted to either save the changes or discard them.

# 6.4.2 Managing PDA Library

To manage the **PDA Library** it is possible to use either commands from the menu *Library* or commands from the *Library* toolbar explained in the the chapter **"Creating and filling your own library"** on pg. **48**.

# 6.4.3 Searching PDA library

Once your libraries are filled with spectral data it is time to perform a search on those libraries. The logic should be as follows:

- 1. Go to menu *Spectrum* and click the *Search in Library...* command. In the dialog specify the search criteria. Once configured, click the *OK* button.
- 2. Move the marker to the location of interest.
- 3. Perform a search in the library using the *Search in Library* the button which performs the search according to criteria set in number 1.
- 4. Results are displayed in the Spectral Search View.

# 6.5 Creating PDA Method

Creation of **PDA Method** consists of selecting a *PDA Spectrum* which is dependent upon the selected detector, *Peak Purity Options* and *Library Search Options*.

Peak Purity Options defines rules for peak purities.

*Library Search Options* serve for setting library search as well as defining libraries in which the search will be performed.